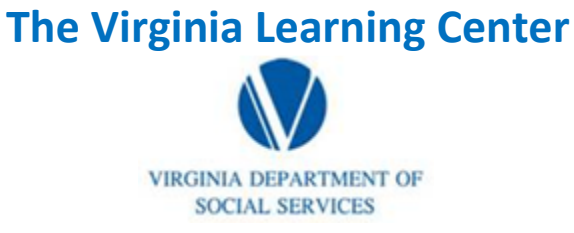

## **Pull an Organization Listing Report**

Step 1: Click on My Responsibilities

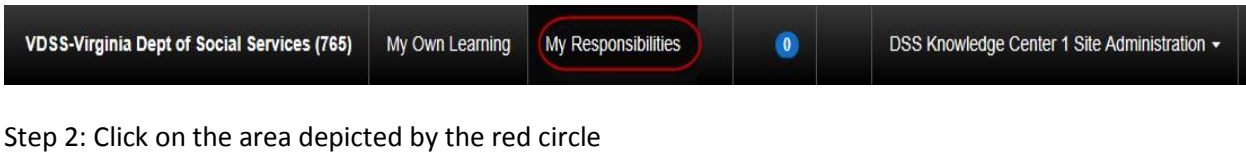

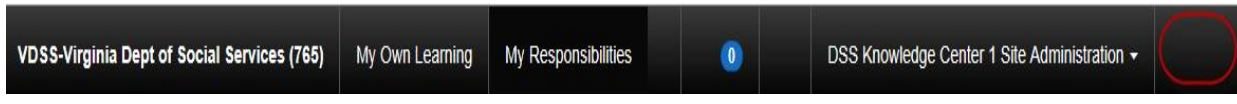

Step 3: Click on System

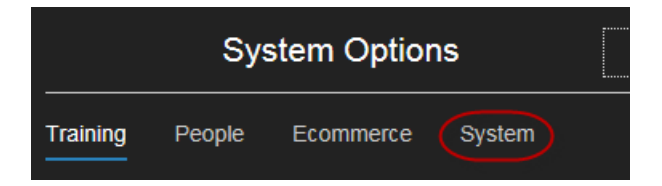

Step 4: Click on Reporting

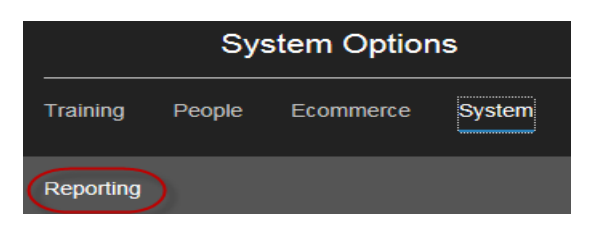

Step 4: Click on Reports Console

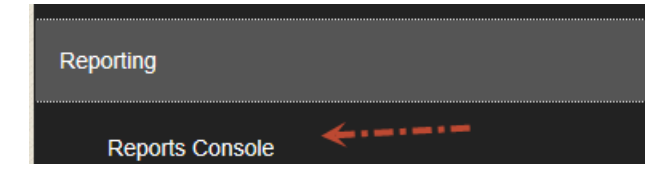

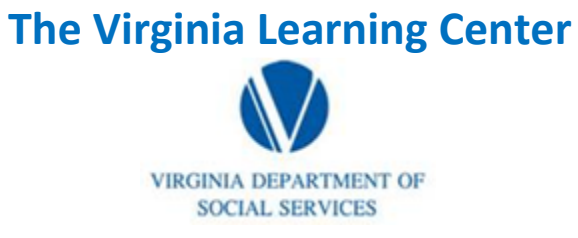

# **Pull an Organization Listing Report**

Step 5: Type in organization and then click search

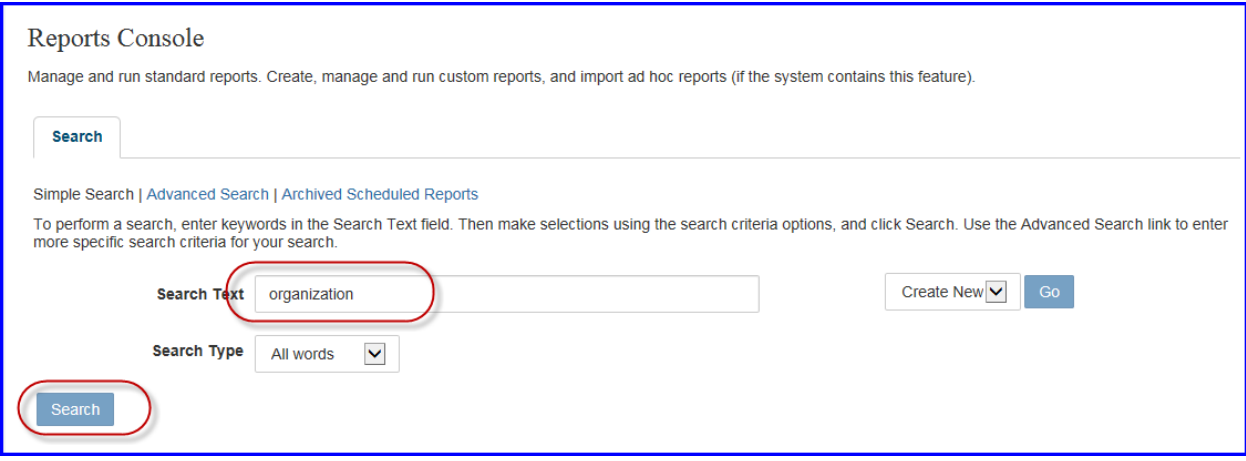

### Step 6: Click on Organization Listing

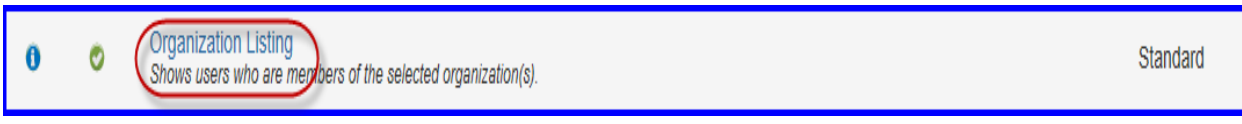

#### Step 7: Click Select

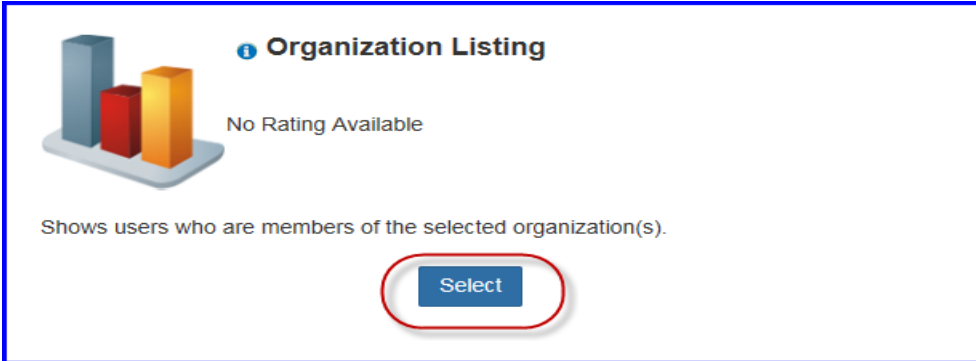

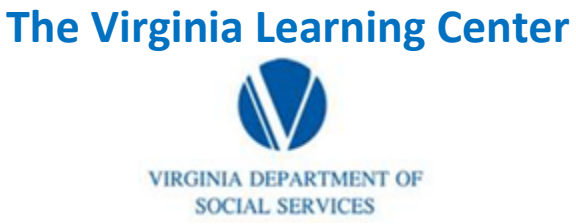

# **Pull an Organization Listing Report**

Step 8: Click Select

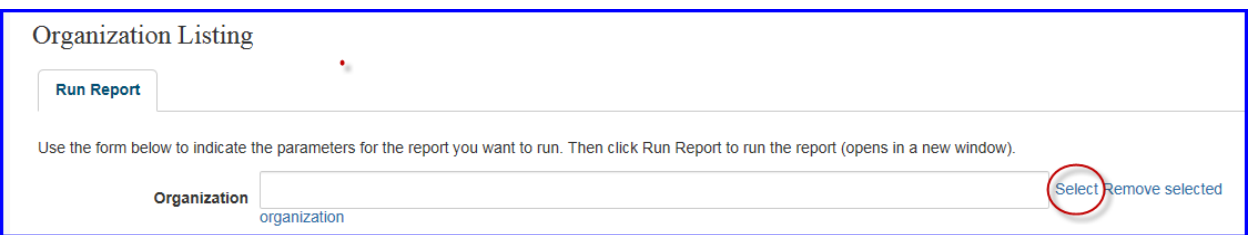

#### Step 9: Type in your desired agency name or a part of the name

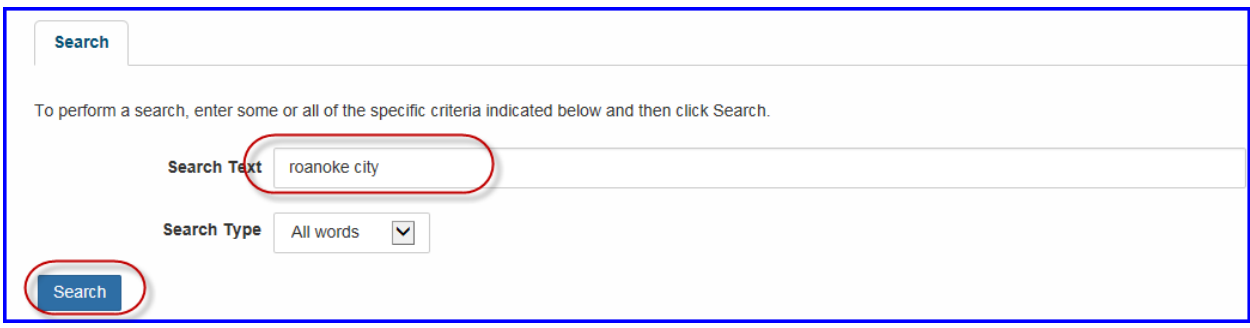

Step 10: Fill the radio button beside the organization you desire. Then click select.

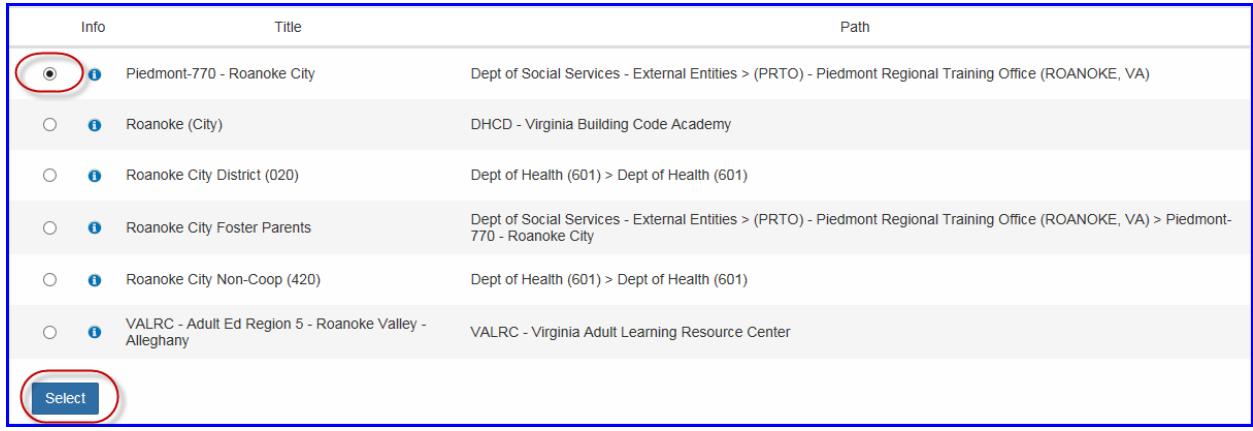

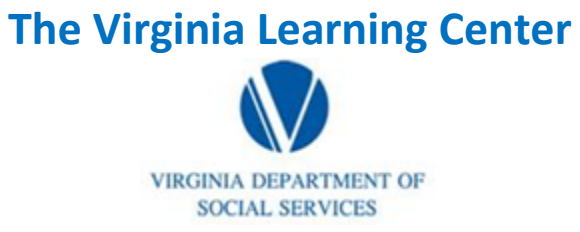

# **Pull an Organization Listing Report**

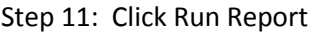

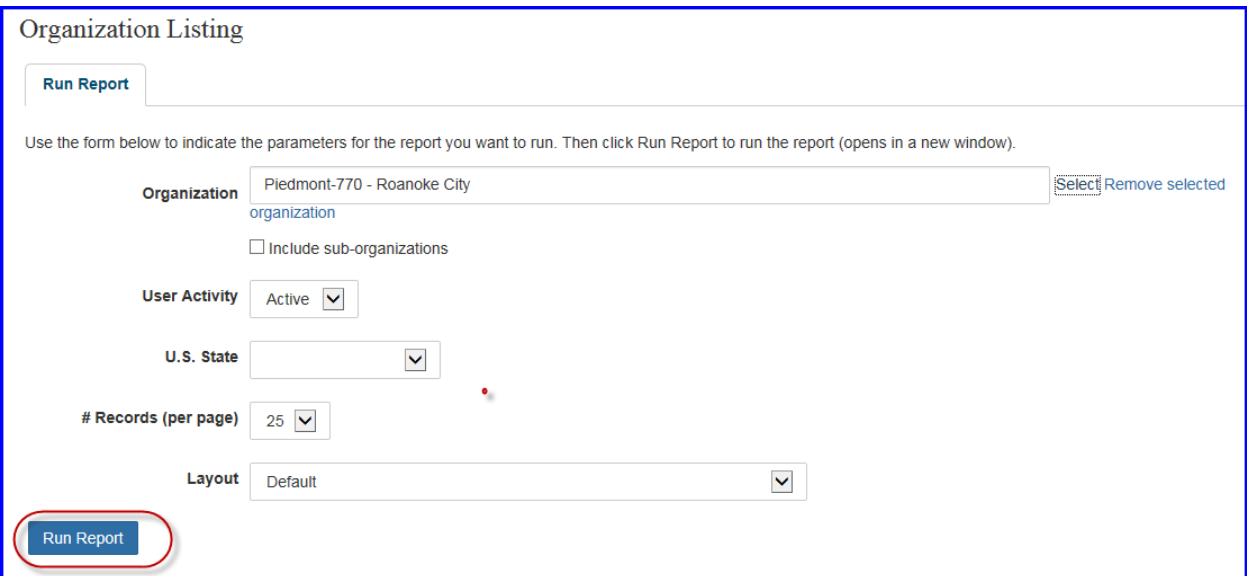